## **Living Labs SmartPuglia 2020 Iter Procedurale**

## **"Procedura telematica per Richiesta Anticipazioni"**

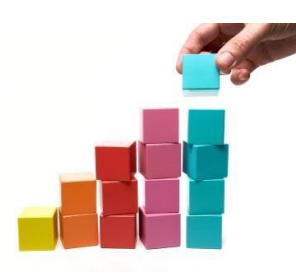

In questo documento è descritto in modo sintetico come procedere operativamente per la predisposizione e l'inoltro della *"Richiesta Anticipazioni"* relativa al bando Living Labs SmartPuglia 2020 (Modello M3/M3A/M3B).

Per avere accesso alla procedura telematica è necessario essere registrati al portale Sistema Puglia ([www.sistema.puglia.it](http://www.sistema.puglia.it/)), oppure a Piano Lavoro [\(http://pianolavoro.regione.puglia.it\)](http://pianolavoro.regione.puglia.it/) con le stesse credenziali (Login e Password) con cui si è compilata l'istanza di partecipazione al bando.

La Procedura Telematica è disponibile nella sezione *Progetti di Sperimentazione* della pagina Living Labs Smart Puglia 2020 del portale Sistema Puglia.

Nella stessa pagina trovate i servizi:

- *Supporto Tecnico* per avere assistenza tecnica sull'utilizzo della procedura telematica; la risposta sarà inviata dal Centro Servizi via e-mail prima possibile.
- *Richiedi Info* per le richieste di chiarimento circa il procedimento; la risposta sarà inviata dai referenti della Regione Puglia via e-mail prima possibile.
- *FAQ* servizio attraverso il quale la Regione mette a disposizione un archivio delle domande più frequenti pervenute agli uffici regionali.

Prerequisiti di accesso alla procedura telematica :

- 1. essere registrati al portale Piano Lavoro o Sistema Puglia;
- 2. essere in possesso delle credenziali (Login e Password) con le quali si è compilata e chiusa l'istanza di partecipazione al bando "Living Labs SmartPuglia 2020";
- 3. essere beneficiari di una proposta finanziata nell'ambito del bando "Living Labs SmartPuglia 2020".

## **I PASSI DA SEGUIRE**

- 1. Accedere al portale Sistema Puglia l'accesso deve essere effettuato con le stesse credenziali (Login e Password) con le quali si è compilata e chiusa l'istanza di partecipazione al bando "Living Labs SmartPuglia 2020".
- 2. Dal menù laterale sinistro dell'home page del bando "Living Labs SmartPuglia 2020", selezionare la funzione *"Procedura telematica"* nella sezione *"Progetti di Sperimentazione"* e inserire la pratica di interesse attraverso il "*Riquadro F – Procedura di Richiesta Anticipazioni*" , funzionalità "*Nuova Richiesta Anticipazione*".
- 3. Per i raggruppamenti selezionare il tipo di liquidazione.
- 4. Dalla Scheda "Rete dei beneficiari" individuare l'impresa beneficiaria per la quale si vogliono inserire i dati della richiesta di anticipazione e selezionare il tasto "*Inserisci*". L'impresa singola beneficiaria o l'impresa capofila del raggruppamento per tutte le imprese beneficiarie, deve, per ciascuna impresa, inserire dati e documenti richiesti ed effettuare le operazioni di cui alle sezioni seguenti. Le operazioni possono essere eseguite in più sessioni di lavoro e dati/documenti inseriti possono essere modificati sino alla convalida.
	- a. *Sezione Dati Richiesta Anticipazione***.** Inserire i dati richiesti.
	- b. *Sezione Allegati***.** Selezionare la funzione *"Inserisci un nuovo allegato"* per caricare la documentazione ricorrente.
	- c. *Sezione Conto corrente***.** Selezionare la funzione *"Sostituisci conto corrente"* nella ipotesi in cui ricorra l'intenzione di variare il conto corrente di interesse della richiesta di anticipazione.
	- d. *Sezione Convalida*. Selezionare la funzione "Convalida" per completare la procedura per la singola impresa beneficiaria. Dopo la convalida non sarà più possibile modificare dati e documenti; sarà possibile vedere i dati e scaricare gli allegati inseriti . Per modificare dati e documenti della rete del singolo

beneficiario selezionare la funzione "Riporta in lavorazione".

- 5. Ripetere le operazioni di cui al precedente paragrafo **"4***."* per tutte le imprese beneficiarie
- 6. Nella Scheda Allegati, inserire altri eventuali allegati e se consorzi la relativa dichiarazione.
- 7. Nella Scheda Convalida, selezionare la funzione *"Convalida"* per completare la procedura. Per modificare dati e documenti della rete dei beneficiari selezionare la funzione *"Sblocca Convalida"*
- 8. Terminata la procedura di convalida, attraverso la Scheda "*Modello richiesta di Anticipo"* è possibile caricare la Richiesta di Anticipazione firmata digitalmente e concludere la procedura.
	- i. selezionare la funzione *"Scarica Modello Richiesta di Anticipo del Contributo da firmare digitalmente*"; il documento scaricato va firmato digitalmente dal rappresentante legale dell'impresa beneficiaria/capofila;
	- ii. selezionare la funzione "*Carica Modello Richiesta di Anticipo del Contributo firmato digitalmente*" per caricare sul sistema il documento firmato digitalmente dal rappresentante legale dell'impresa beneficiaria/capofila;
- 9. Concludere la procedura di trasmissione della Richiesta di anticipo del contributo selezionando il link "*Completa*" nella scheda "*Convalida*". Dopo questa operazione l'utente riceverà una notifica di completamento della procedura.

L'inserimento di dati e documenti rispecchia la metodologia di caricamento utilizzata in fase di candidatura delle istanze.